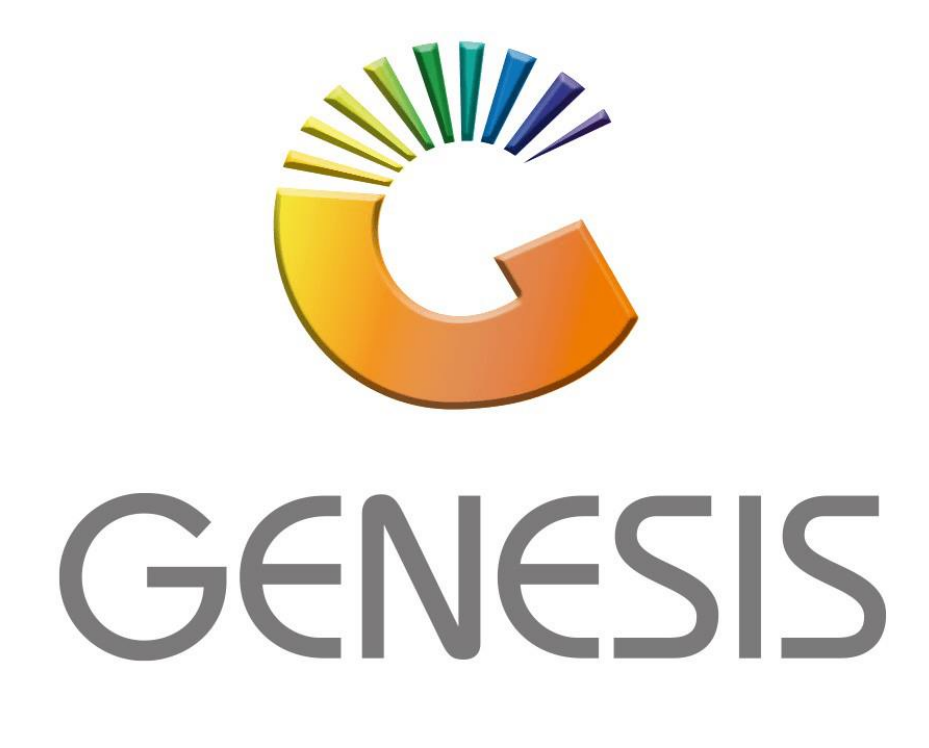

## **How to Guide How to do Purchase Orders on the mobile application**

*MRJ Consultants 37 Weavind Ave, Eldoraigne, Centurion, 0157 Tel: (012) 654 0300 Mail[: helpdesk@mrj.co.za](mailto:helpdesk@mrj.co.za)*

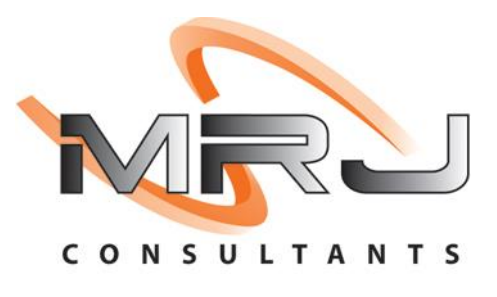

## Purchase Orders

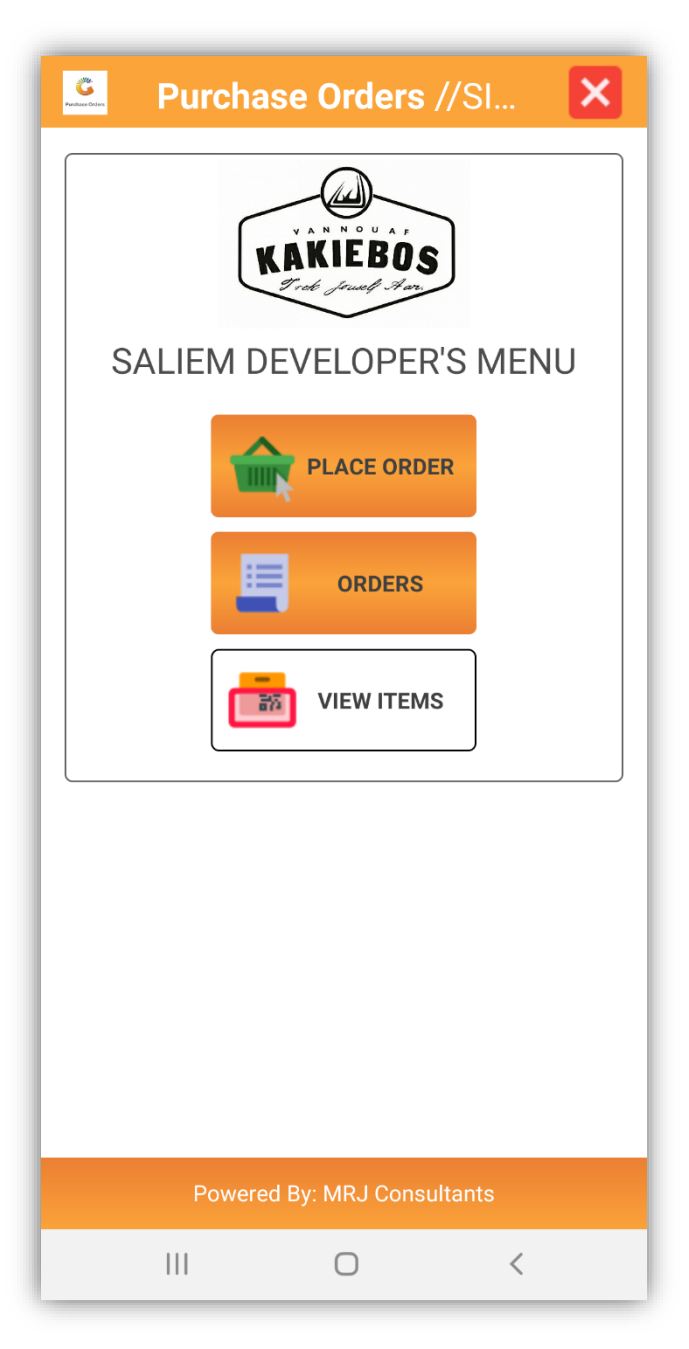

This App allows the user to generate a purchase order while walking the shop floor. The order is saved on the Genesis System directly and can be mailed to the supplier directly.

## Features

• Create Multiple Purchase Order from one trolley.

• View Stock Item information

1. Select the Purchase Orders Application on the Device.

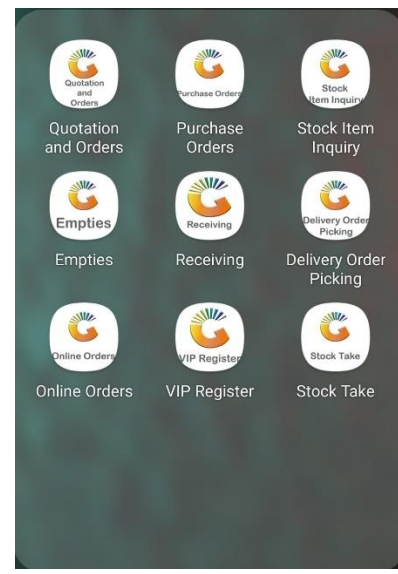

2. Enter in your user code and password then press Submit (This is the same password you use in Genesis)

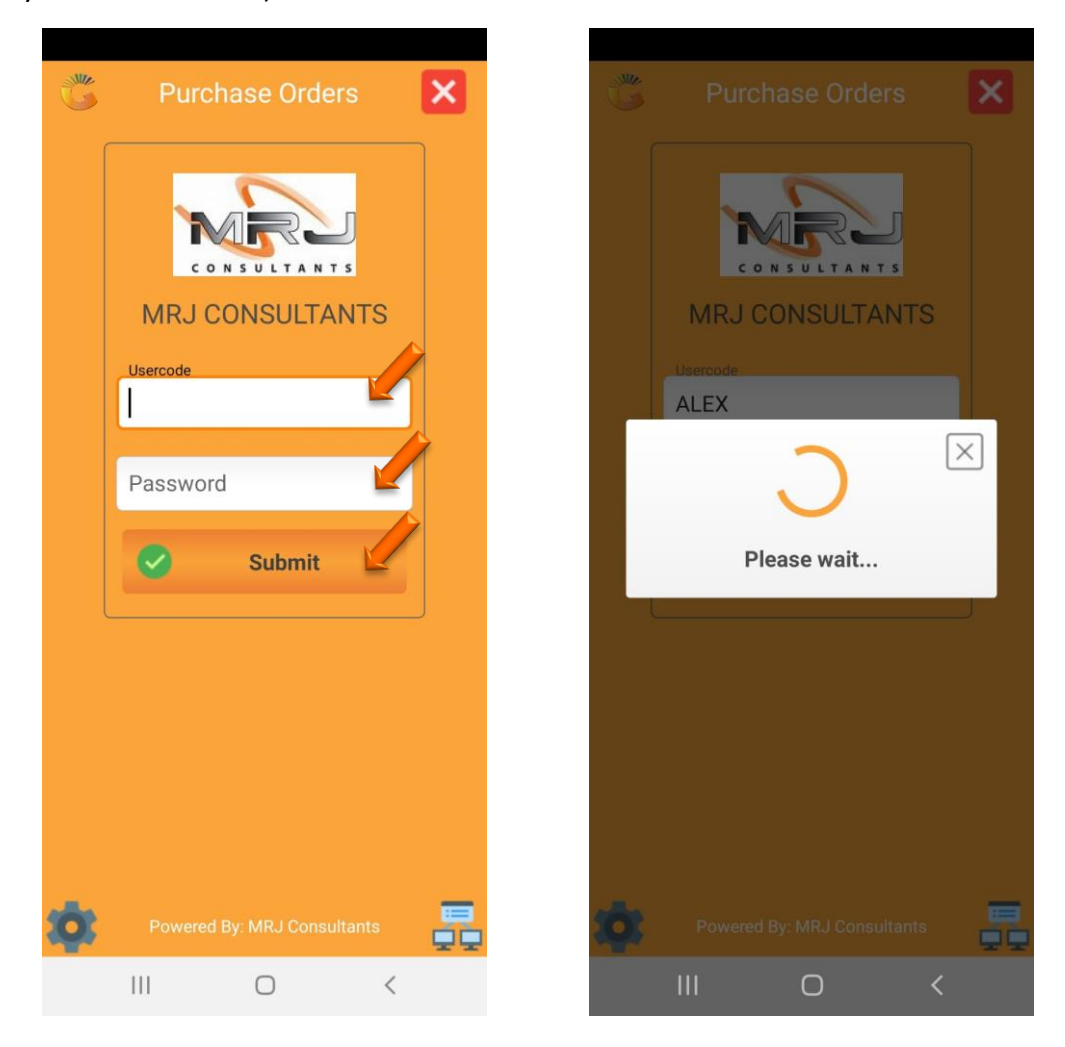

3. Once opened you will see the following page select the Place orders option, you will then be prompted to the next screen where you can select multiple orders or one order. For this example, select the One Order option.

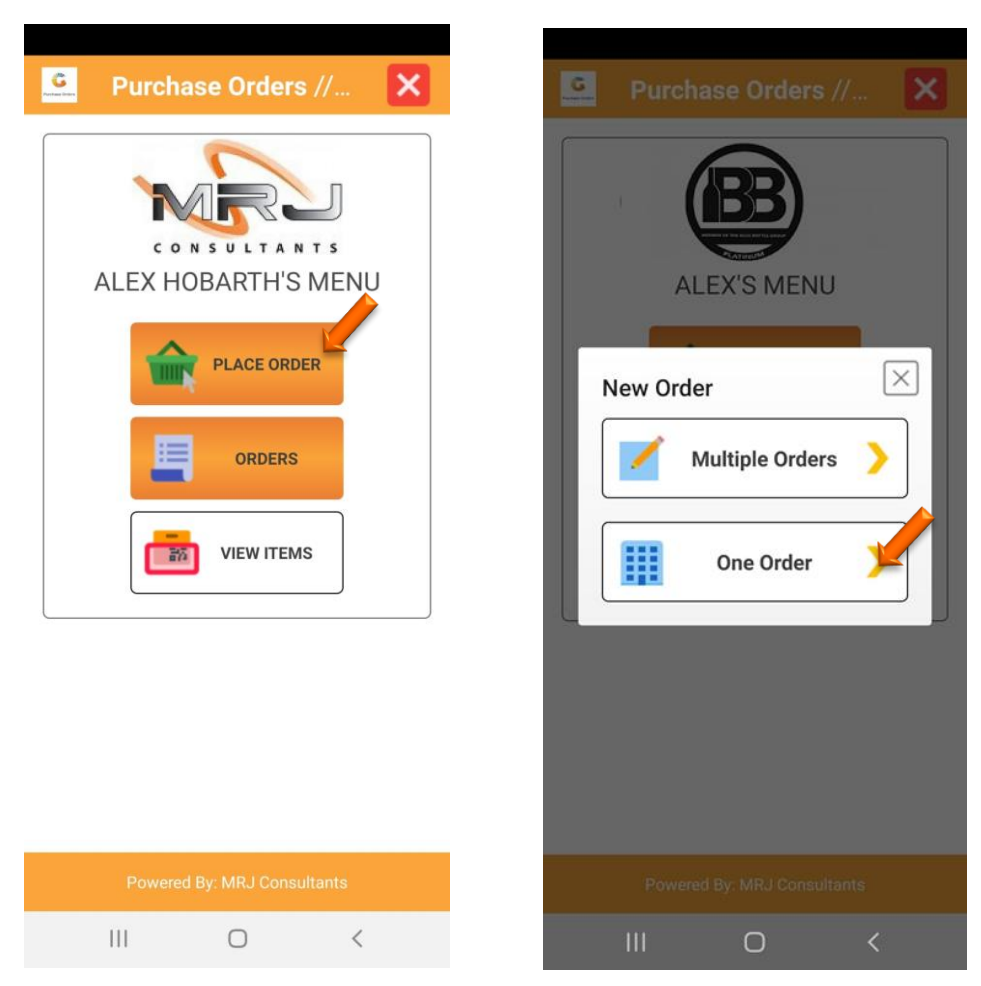

4. Once you have selected the One order option you will be prompted to the following screen where you can scan the item you would like. Alternatively, you can select the binoculars, this will bring up all your items where you can select the specific one.

There is also an option where you can select from which Warehouse, under default warehouse you can choose the desired warehouse

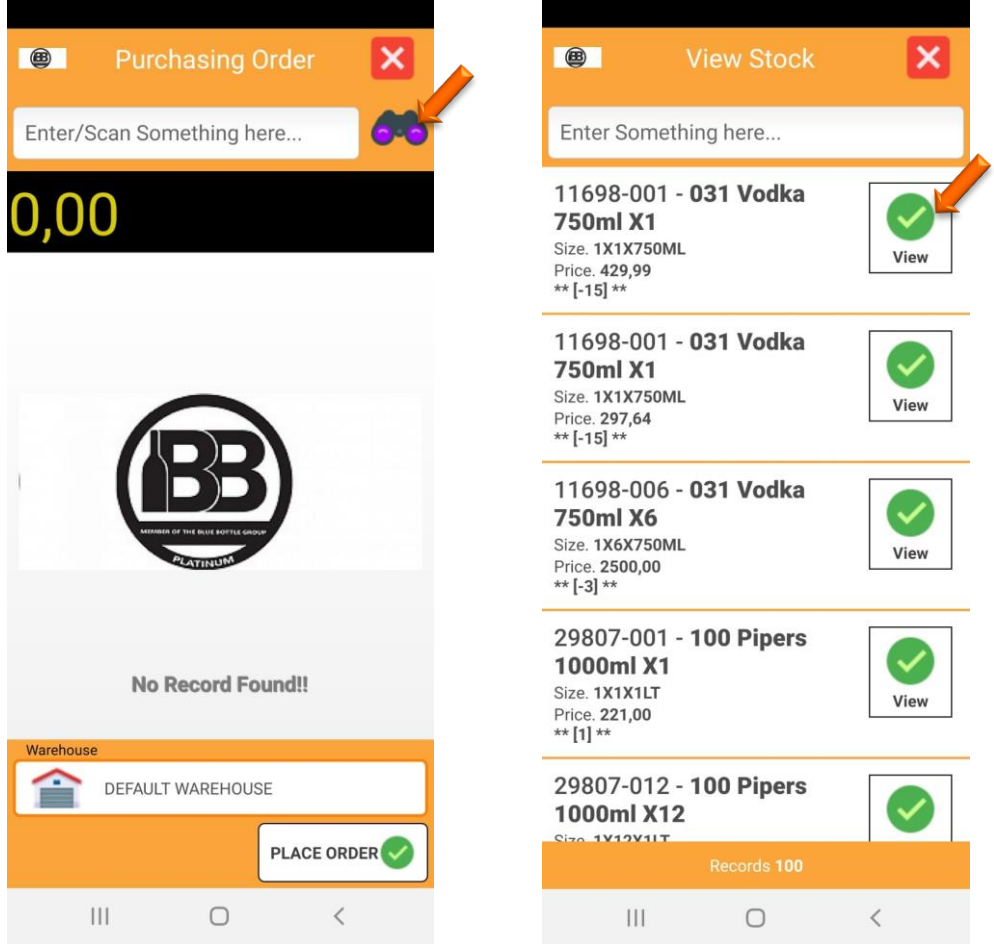

5. On the item you can click on the view option, this will show the following. Here you can now see all the details on that specific item.to select the item and input a quantity, Press on OK then press on the item you want and put in the quantity then submit.

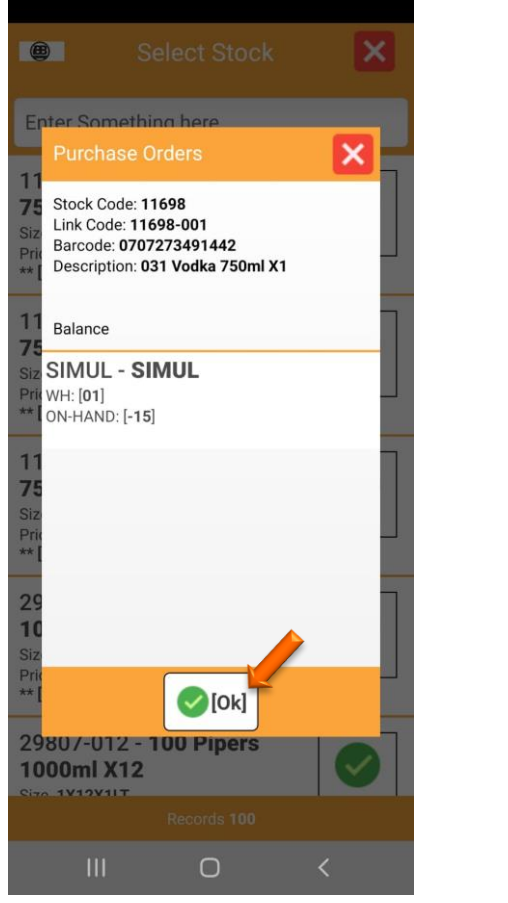

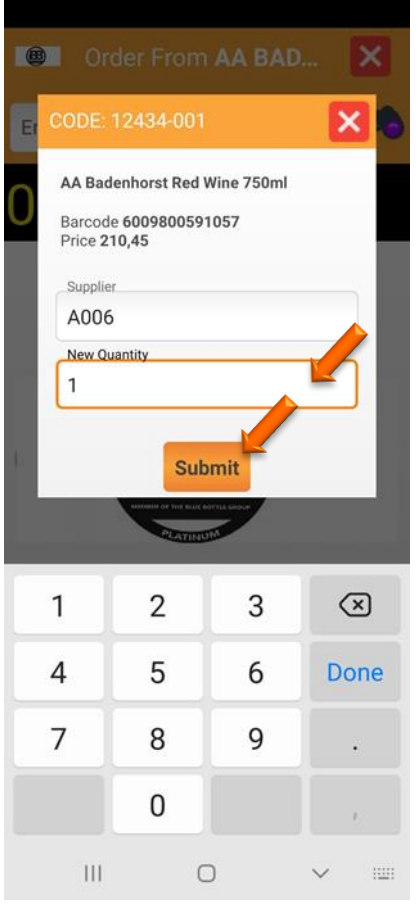

6. Once you have selected all the items with the correct you can now place the order, Press on Place Order then you will be prompted to the next screen where you will need to put a reference, Communication method and Delivery time on then submit.

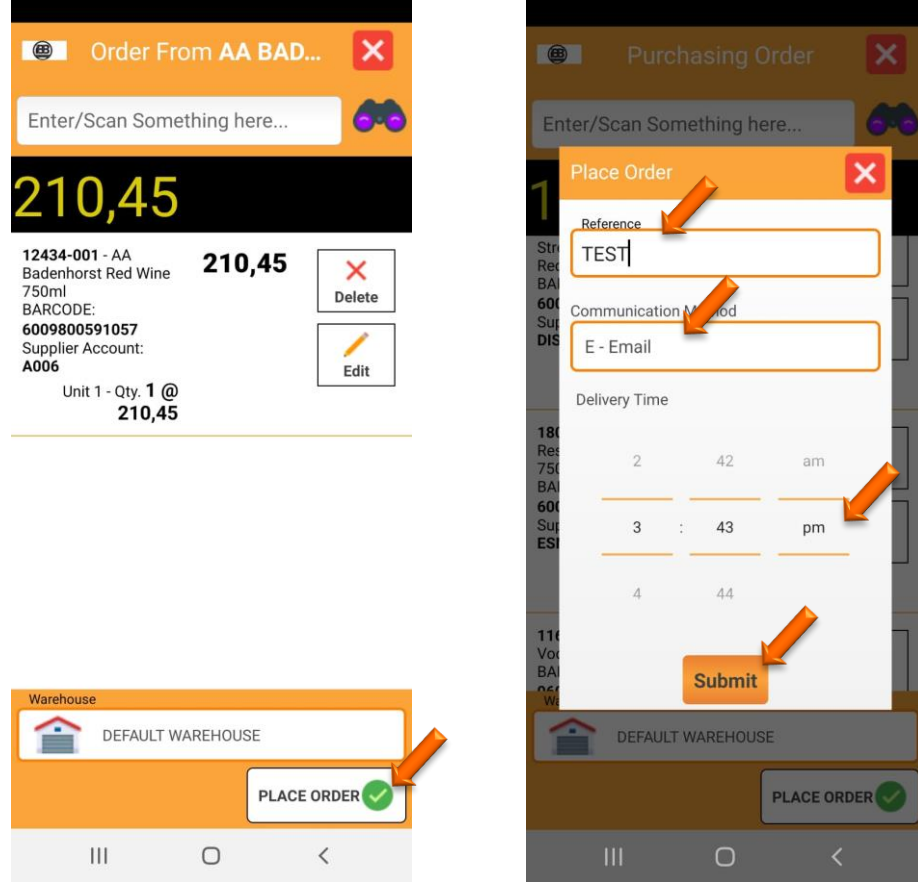

7. Once completed you will see that the order has been saved, we can no go onto Genesis and confirm the order.

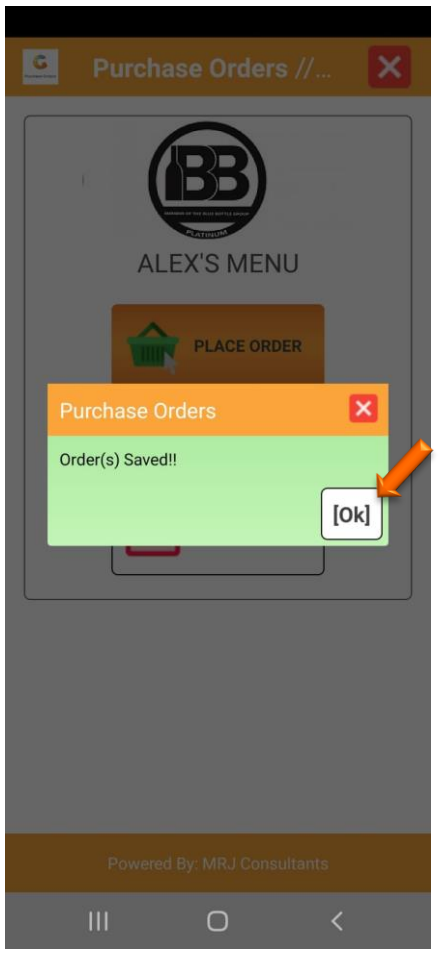

1. **Open** Genesis Menu.

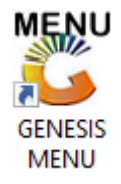

2. Select the correct company then Type **User code** and **Password.**

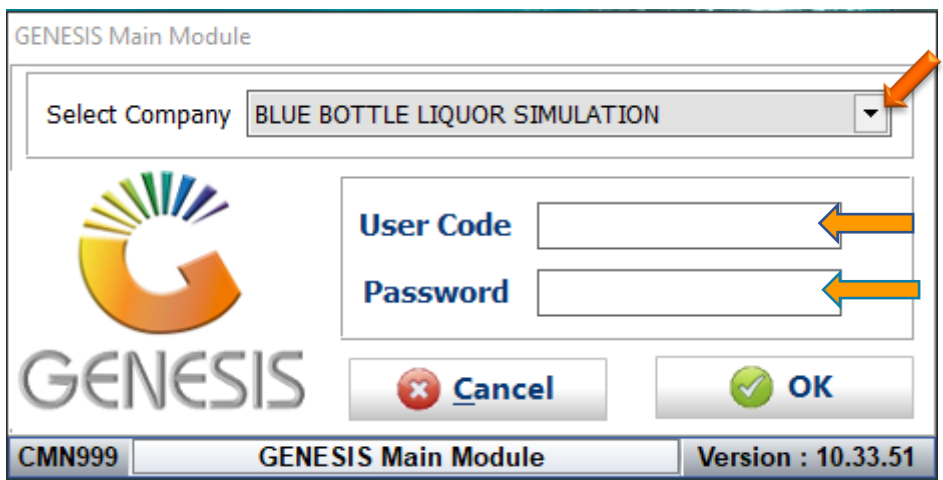

3. Open **Purchasing** from the Main menu.

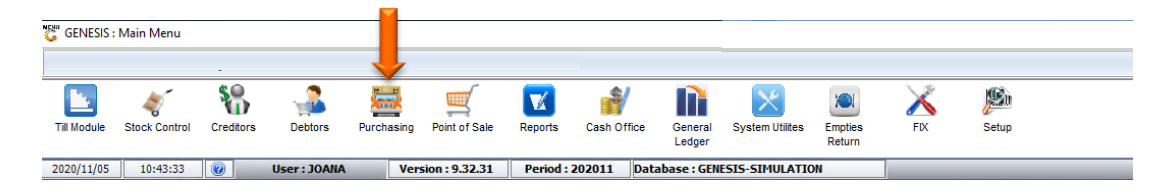

4. In Purchasing Select Transaction Then Purchase Orders

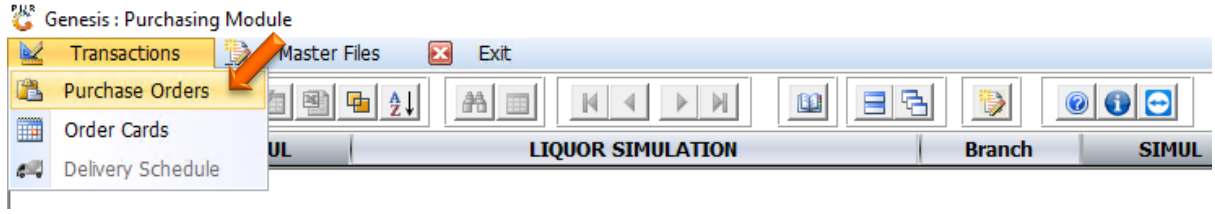

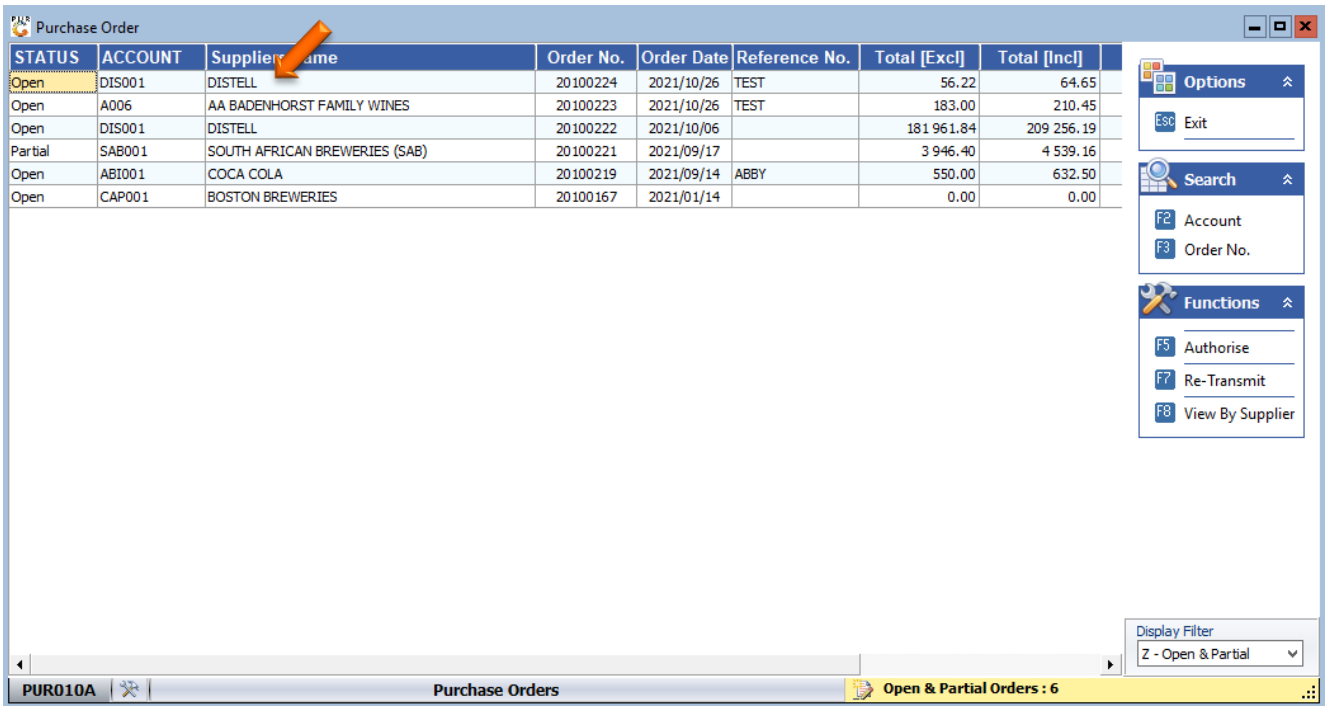

## 5. We can see here that the order has been pulled through to Genesis

6. You can double click on the item to go into more depth, once satisfied with everything you can press Esc on your keyboard or click on escape

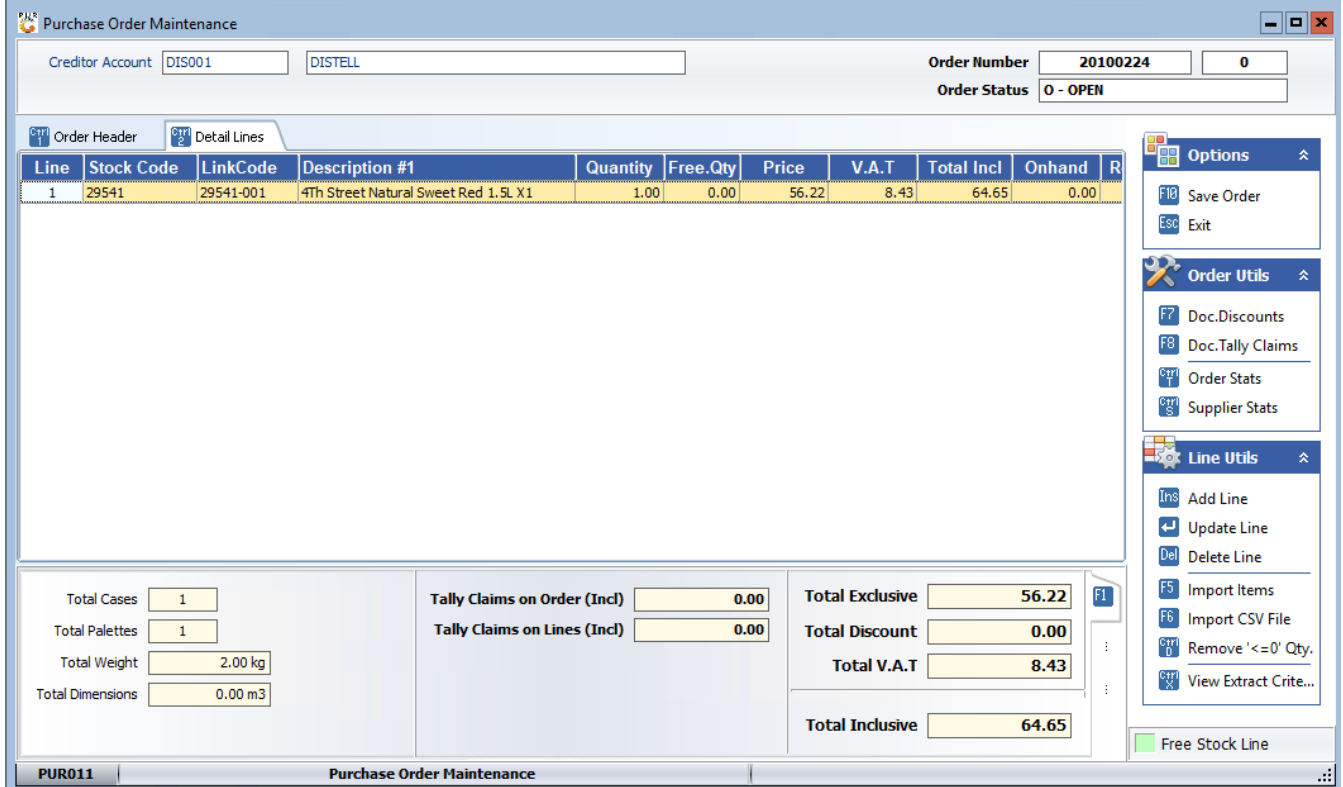

7. To authorize the purchase order go press F5 on your keyboard or click on Authorize, once clicked you will be prompted to select Yes or No, we will be selecting Yes for this example. Once done you have successfully completed the purchase order.

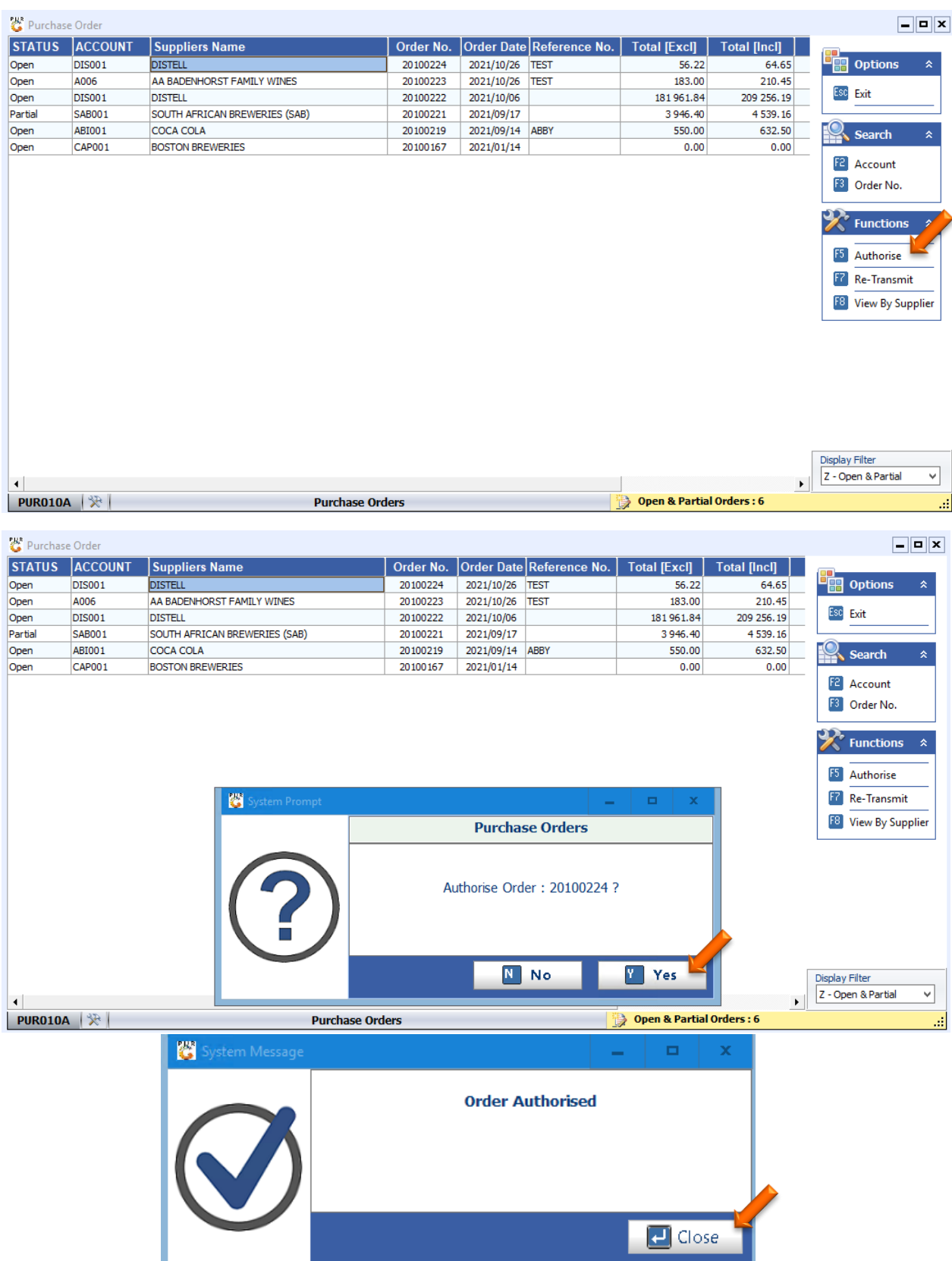